*У статті розглядаються особливості створення інтерфейса портфоліо навчального проекта. Представлені критерії проектування інтерфейсів та можливі стилі інтерфейсів для портфоліо навчального проекта. Проведені порівняння можливостей інтерфейсів портфоліо створених різними технологіями, перераховані необхідні функції інтерфейса портфоліо, що забезпечать практичне його застосування, розглянуто програмне середовище для створення інтерфейса портфоліо, здійснений аналіз загального дизайну інтерфейса портфоліо*

D-

Ð

*Ключові слова: інтерфейс, інтерфейс портфоліо, інтерфейс портфоліо навчального проекта, інформаційні технології*

*В статье рассматриваются особенности создания интерфейса портфолио образовательного проекта. Представлены критерии проектирования интерфейсов и возможные стили интерфейсов для порфолио образовательного проекта. Проведены сравнения возможностей интерфейсов портфолио созданых разными технологиями, перечислены необходимые функции интерфейса портфолио, которые обеспечат практическое его применение, рассмотрена программная среда для создания интерфейса портфолио, проведён анализ общего дизайна интерфейса портфолио*

 *Ключевые слова: интерфейс, интерфейс портфолио, интерфейс портфолио образовательного проекта, информационные технологии*

D.

## **1. Вступ**

Портфоліо вчителя - це спосіб фіксації, накопичення матеріалів, що демонструють рівень професіоналізму і вміння вирішувати завдання своєї професійної діяльності. Портфоліо показує рівень підготовленості педагога і рівень активності у навчальних та позанавчальних видах діяльності. Мета портфоліо – накопичення досягнень, відслідковування професійного прогресу. За допомогою портфоліо педагог може проаналізувати та узагальнити свою роботу, відобразити динаміку свого професійного росту за окремий проміжок часу [1 − 2].

Залежно від носія інформації портфоліо може бути як на папері, так і в електронному вигляді (рис. 1).

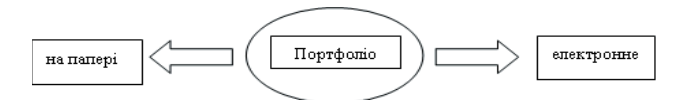

#### Рис. 1. Види портфоліо

Електронне портфоліо, в свою чергу, може зберігатися локально – бути доступним одному користувачеві або лише визначеному колу людей, та глобально – бути доступним для користувачів Інтернету в усьому світі. Глобально доступне порфоліо інакше називається web-портфоліо. Електронне портфоліо є зручним способом упорядкування тем, видів робіт, запланованих заходів та інші документів [1, 3]. Комп'ютерні програми дозволяють створювати, редагувати, видаляти, доповнювати, компактно зберігати документи, здійснювати їх швидкий пошук та у відповідній формі презентувати їх вміст.

УДК 004.5:37.011.3-051

# **ГРАФІЧНИЙ ІНТЕРФЕЙС ПОРТФОЛІО НАВЧАЛЬНОГО ПРОЕКТА**

**М . Т . С о л о м к о** Кандидат технічних наук, доцент Кафедра інформаційнокомунікаційних технологій та методики викладання інформатики Рівненський державний гуманітарний університет вул. Остахова, 31, м. Рівне, Україна, 33028 Е-mail: doctrina@rambler.ru

Ð

 У статті розглядаються особливості створення інтерфейса портфоліо для навчального проекта. Проведені порівняння можливостей інтерфейсів портфоліо створених різними технологіями, перераховані необхідні функції інтерфейса портфоліо, які забезпечать практичне його застосування, представлені критерії проектування інтерфейсів та можливі стилі інтерфейсів порфоліо, здійснений аналіз загального дизайну інтерфейса портфоліо.

## **2. Аналіз літературних даних і постановка проблеми**

Структура портфоліо може мати, наприклад такі складові - приклади робіт, форми та критерії оцінювання, дидактичні матеріали, методичні матеріали, список інформаційних джерел та ін. У процесі створення портфоліо його об'єм може збільшуватись, також може розгалуджуватись його структура і якщо не здійснити спеціальних заходів то пошук документів в такому портфоліо буде уповільнений, і, отже, робота з таким портфлліо викличе труднощші. Для уникнення зазначених незручностей у складному портфоліо доцільно використати автоматизацію, яка дозволить швидко вибирати, здійснювати пошук та переглядати документи, редагувати їх у разі необхідності. Використання автоматизації стає можливим через створення інтерфейса портфоліо.

Інтерфейс - у широкому сенсі слова, це зв'язок між комп'ютерною програмою та предметною областю, роботу з якою вимагається автоматизувати за допомогою програмних технологій. Портфоліо навчального проекта представляє організацію навчального процесу та його цілі, і, отже, портфоліо можна віднести до предметної області. Автоматизований пошук та вибів документів у структурі портфоліо здійснює програма, яка називається інтерфейс.

Графічний інтерфейс користувача (ГІК) - різновид користувацького інтерфейса, в якому елементи інтерфейса - меню, кнопки, значки, списки та ін. - представлені користувачеві на екрані, виконані у вигляді графічних зображень. На відміну від інтерфейса командного рядка у ГІК користувач має довільний доступ (за допомогою пристроїв введення - клавіатури, миші, джойстика та ін.) до всіх видимих елементів інтерфейса та здійснює безпосереднє маніпулювання ними. Приклади систем, що використовують ГІК: Microsoft Windows, Mac OS, Solaris, GNU/Linux, NeXTST-EP, OS/2, BeOS, Android, iOS, Bada, MeeGo.

Інтерфейс має важливе значення для будь-якої програмної системи, у тому числі і для портфоліо навчального проекта, особливо для складного портфоліо та є невід'ємною її складовою, орієнтованої, насам перед, на користувача.

Саме через інтерфейс користувач судить про прикладну програму в цілому; більш того, часто рішення про використання прикладної програми користувач приймає за тим, наскільки йому зручний і зрозумілий інтерфейс програми [4, 5].

Розроблені принципи проектування інтерфейсів, наприклад [6 – 8], які підійдуть і для створення інтерфейса портфоліо навчального проекта. Принципи такі:

1) знати користувача;

- 2) скоротити запам'ятовування;
- 3) оптимізувати операції;
- 4) усунути помилки;

5) програма повинна допомагати виконати задачу, а не ставати цією задачою.

#### **3. Мета і завдання дослідження**

Темою даної статті розкривається питання доцільності використання графічного інтерфейса портфоліо навчального проекта. Представлені функціональні порівняння інтерфейсів портфоліо створених засобами ОС Windows та спеціальної програми. Докладно представлені функції інтерфейса портфоліо створеного за допомогою VBA.

 Актуальність використання інтерфейса портфоліо навчального проекта полягає у підвищенні інформативності роботи з портфоліо. Крім того, довершений інтерфейс портфоліо навчального проекта, придатний для практичного застосування на даний час не створений. Є розрізнені повідомлення, однак результати подаються у формі ідеї, найбільше початкового зразка. Не зважаючи на те, що для повноцінного функціонування інтерфейса портфоліо достатньо декількох функцій – функції вибору, функції пошуку, функції довідки, все ж такий інтерфейс є повноцінна програма, яка вимагає належної організації сценарію її роботи, досвіду написання коду, створення елементів комп'ютерної графіки.

Тому метою даної роботи є представлення того , як створювати інтерфейс портфоліо, можливі його стилі, а також окремі програмні засоби створення інтерфейса портфоліо.

#### **4. Інтерфейси для портфоліо**

Найбільш придатними інтерфейсами для портфоліо можуть бути інтерфейси у стилі меню (рис. 2) [9 – 10], у стилі випадаючого меню (рис. 3), інтерфейс з дизайном типографського оформлення – у стилі ОС Windows 8 (рис. 4), інтерфейс у стилі провідника (рис. 5), інтерфейс з кнопок (рис. 10) та поєднань зазначених стилів.

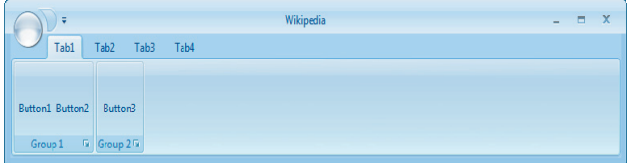

Рис. 2. Інтерфейс у стилі меню

| 121 CachedLogonsCount     | Case 8 strChassis = "Portable"                                                   |                                                                             |
|---------------------------|----------------------------------------------------------------------------------|-----------------------------------------------------------------------------|
| 120 SendKey Scenarios     | Case 9 strChassis = "Laptop"                                                     |                                                                             |
| 119 Desktop shortcut      | Case 10 strChassis = "Notebook"                                                  |                                                                             |
| 118 TCP/IP Printing       | <b>Site Home</b>                                                                 | $\overline{\text{NChassis}} = "Hand\text{Held"}$<br>$Chandra = "Daddina Ch$ |
| 117 Troubleshooting       | <b>Script Sections</b>                                                           | <b>CSVDE</b>                                                                |
| 116 Map Multi Printers    | Map Net Drv Simple                                                               | <b>DS Commands</b>                                                          |
| 115 Group Membership      | <b>Map Net Drv Arguments</b>                                                     | Error 800xxxx Codes                                                         |
| 114 Prune Envir'mnt Path  | Map Net Dry User Name                                                            | <b>I DIFDE</b>                                                              |
| 113 Add Users Groups      | Map Net Dry Multiple                                                             | <b>Logon Scripts</b>                                                        |
| 112 Local Administrators  | Map Net Drv Remove                                                               | <b>PowerShell Scripts</b>                                                   |
| 111 PowerShell - cmdlets  | Map Net Dry Enumerate                                                            | <b>VBScripts</b>                                                            |
| 110 PowerShell - WMT      | Map Net Dry Rename                                                               | <b>WMI Scripts</b>                                                          |
| 109 PowerShell - Intro    | Map Net Drv Hidden \$                                                            | Chassis = "Storage Chas                                                     |
| 108 PowerShell - Downl'd  | <b>Already Connected</b>                                                         | Chassis = "Rack Mount I                                                     |
| 107 Error Correct Code    | - Map Printers Section -                                                         | Chassis = "Sealed-Case                                                      |
| 106 External Arguments    | <b>Printer Map</b>                                                               |                                                                             |
| 105 Methods, Arguments    | <b>Assign to Computer</b>                                                        |                                                                             |
| 104 Objects - FSO         | <b>Printer Set Default</b>                                                       |                                                                             |
| ▶<br>103 Create Users     | <b>Printer Remove</b>                                                            | 'Computer chassis type:                                                     |
| 102 Collect Methods       | <b>Printer Enumerate</b>                                                         | strComputer & "'s chass                                                     |
| ▶<br>101 'Binding' to AD  | <b>Help with Logon Scripts</b>                                                   |                                                                             |
| 100 'If' Statement        | <b>Error Codes</b>                                                               |                                                                             |
| 99 Restart Service        | <b>LDAP Properties</b>                                                           | BScript - Chassis type                                                      |
| П<br>98 W32tm Service     | <b>Groups VBScript</b>                                                           |                                                                             |
| 97 Net Time /setsntp      | <b>Troubleshooting Script</b>                                                    | minenus. Tools4ever's UMRA                                                  |
| 96 VBScript Quiz          |                                                                                  |                                                                             |
| ▶<br>95 WMI to Event Logs | Tired of writing scripts? The User<br>Management Resource Administrator solution |                                                                             |
| 94 What WMI can do        | by Tools4ever offers an alternative to time-                                     |                                                                             |
|                           |                                                                                  |                                                                             |

Рис. 3. Інтерфейс у стилі випадаючого меню

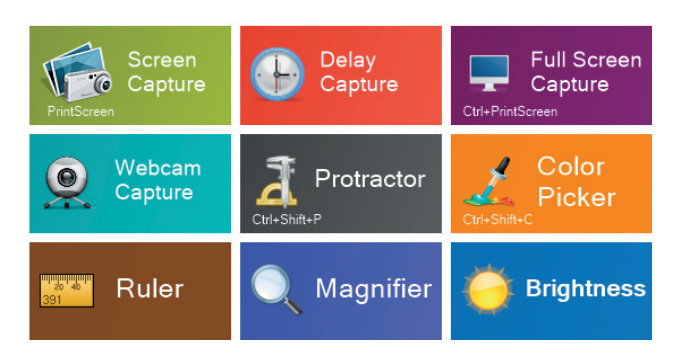

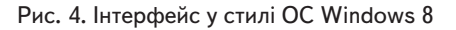

Стиль провідника - одне вікно, яке містить дві області або зони, зазвичай складається з древовидного або ієрархічного представлення зліва і області зображення зправа, як у провіднику Microsoft Windows. Цей тип інтерфейса дозволяє переглядати велику кіль-

кість документів, зображень або файлів. Кожна складова портфоліо в електронному варіанті для зручності застосування має свою папку, яка у інтерфейсі стиля провідник розміщуеться зліва, файли обраної папки - матеріали навчального проекту - розміщуються в області зображень зправа (рис. 5).

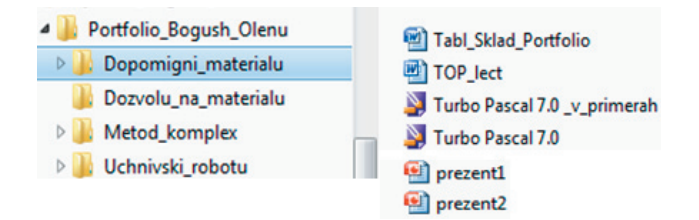

Рис. 5. Інтерфейс портфоліо у стилі провідника

У випадку коли інтерфейс створюється не автором портфоліо а розробником програмного забезпечення доцільно розпочати проектування інтерфейса з моделювання задачи та предметної області. З цією метою користувачу пропонується на неформальній мові описати постановку задачи, з якої автоматично виділяються поняття предметної області та дії над ними. Наступними етапами в загальному є - формалізація отриманої постановки задачи шляхом відсіювання непотрібних елементів, організація класів виділених елементів, задання області та типів їх допустимих значень, дій над ними з метою створення полноцінної моделі предметної області. В якості переваг подібного способу усвідомлення задачи є зниження ступеня нерозуміння між розробником та користувачем, залучення користувача до проекту з самого початку його реалізації і побудови ним каркасу моделі задачи та моделі предметної області.

Повний і детальний опис предметної області зручно проводити за допомогою різноманітних CASE-засобів (CASE – Computer Aided System/Software Engineering). Найбільш популярними з CASE-засобів є - Rational Rose, BPwin, Silverrun, Process Analyst.

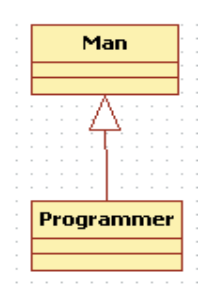

Рис. 6. Діаграма взаємодії у предметній області, яка створена за допомогою UML

Мова моделювання - це нотація, в основному графічна, яка використовується для опису проектів. Нотація представляє собою сукупність графічних об'єктів, що використовуються в моделі. Графічне зображення часто виявляється найбільш ємною формою представлення інформації.

У зв'язку з тим, що предметна область портфоліо за структурою та діями не є складною достатньо буде для моделювання такої предметної області використати уніфіковану нотацію, що грунтується на застосуванні Уніфікованої Мови Моделювання (Unified Modeling Language) (UML) (рис.6).

Портфоліо може мати структуру, наприклад, як на рис. 7.

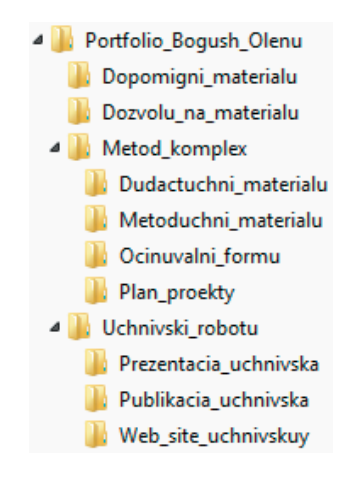

Рис. 7. Структура портфоліо

- Папка **"Dopomigni\_materialu"** містить допоміжні матеріали та файли із зображенням відеороликів, фотографій, звукові файли, які використовуються в роботі над проектом.

- Папка **"Dozvolu\_na\_materialu"** містить листи з дозволом авторів використовувати у проекті розроблені ними матеріали при створенні презентацій, публікацій та веб-сайтів.

- Папка **"Metod\_komplex"** містить дидактичні і методичні матеріали до проекту, нормативні документи, опис проекту, презентацію або публікацію проекту, форми і критерії оцінювання презентацій, публікацій, веб-сайтів, організаційні матеріали та інструкції.

У цій папці створюються ще 4 папки:

• "Dudactuchni materialu" - тут знаходиться роздатковий матеріал, інструкції щодо виконання деяких навчальних завдань, шаблони сценаріїв презентацій, публікацій, веб-сайтів, якими будуть користуватись учні в ході виконання проекту;

• **"Metoduchni\_materialu"** - нормативні і організаційні документи, на які опирається вчитель, який працює над проектом; вчительська презентація проекту або веб-сайт проекту, публікація (інформаційний бюлетень чи візитка), список список використаних додактових джерел;

• **"Ocinuvalni\_formu"** - тут розміщують форми та критерії оцінювання діяльності учнів щодо створення презентації, публікації, веб-сайту;

• **"Plan\_proekty"** - план проекту та план реалізації проекту;

- Папка **"Uchnivski\_robotu"** має три папки, в яких відповідно розміщуються - учнівські презентації, публікації та веб-сайти, які відображають їх самостійні дослідження.

#### **5. Інтерфейс портфоліо з використанням ОС Windows**

З огляду на структуру портфоліо (рис. 7) створимо наступну організацію папок, яку до певної міри можна віднести до інтерфейсу портфоліо. Створимо першу

папку з назвою "Портфоліо", відкриємо її та створимо підпапки з відповідними назвами розділів портфоліо. Для спрощення опису підпапкам присвоїмо назви - "Розділ 1", "Розділ 2", "Розділ 3"… Папку "Портфоліо" розмістимо на робочому столі комп'ютера, наприклад, як показано на рис. 8. Клацнувши папку "Портфоліо", у новому вікні відкриється її наповнення і стануть доступними папки всіх розділів портфоліо (рис. 9). Нове вікно дозволяє вибирати необхідні розділи портфоліо. У разі необхідності, скориставшись можливостями операційної системи Windows можна здійснити пошук необхідного файла портфоліо. Пошук файла розпочинається з кнопки "Пуск".

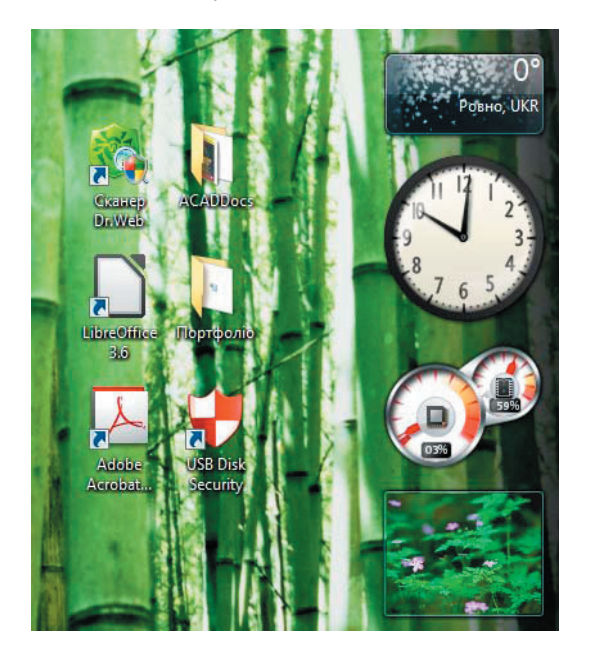

Рис. 8. Папка "Портфоліо" на робочому столі комп'ютера

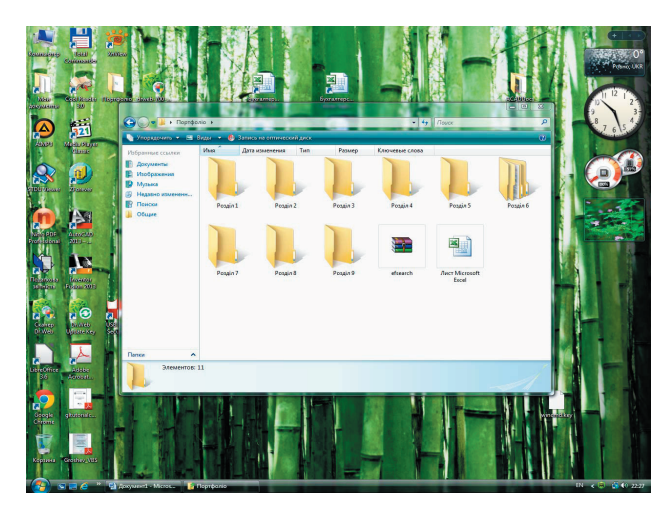

Рис. 9. Папки розділів портфоліо у новому вікні

Представлене управління з папкою та підпапками портфоліо (рис. 8, 9) забезпечує операційна система Windows. Однак Windows є загальна технологія, і призначена для своїх задач. Стосовно окремої задачі побудови інтерфейса портфоліо розглянута технологія буде мати свої незручності. Зокрема, під час пошуку файлів у список знайдених файлів будуть попадати файли

не тільки з портфоліо, але й інші файли що є у розділах жорсткого диска комп'ютера, відсутня можливість швидкого завантаження файлів, які часто переглядаються, відсутня довідка про порядок роботи з інтерфейсом портфоліо, можуть бути й інші незручності.

Усунути перераховані незручності та дотриматись принципів проектування інтерфейсів можливо тоді, коли функції інтерфейсу зосередити у спеціальній програмі, написаної за допомогою вибраної програмної технології.

## **6. Інтерфейс портфоліо створений за допомогою Visual Basic for Application**

VBA (Visual Basic for Application) - мова програмування, підтримувана всіма додатками пакета Microsoft Office, до складу якого входять додатки Microsoft Word, Microsoft Access, Microsoft Excel, Microsoft PowerPoint та ін. VBA - відносно нескладна мова програмування, яка проста і зручна в освоєнні та дозволяє швидко отримати відчутні результати - конструювати професійні додатки для вирішення практично будь-яких завдань в середовищі Microsoft Windows.

Варто зауважити, що, будучи розвиненою мовою програмування, VBA також включає в себе повноцінне інтегроване середовище розробки з повним набором спеціалізованих вікон, які спрощують проектування, налаштування коду і написання програм. Інтегроване середовище розробки VBA представлене додатком, - редактором Visual Basic. Цей редактор має типове для додатків Windows вікно з панеллю меню і цілим набором панелей інструментів, які дозволяють отримати доступ до ряду вікон, що надають інструментальні засоби, необхідні для створення програм. Крім того, редактор VBA включає спеціалізовані засоби для швидкого створення користувальницького інтерфейсу, що перетворює його в візуальне середовище розробки додатків.

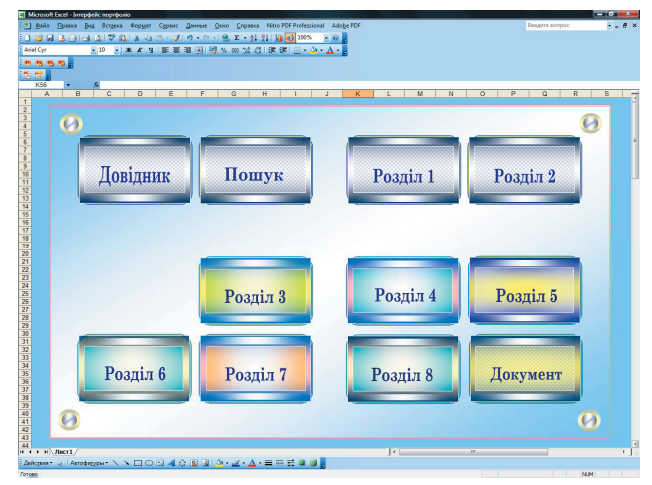

#### Рис. 10. Інтерфейс портфоліо створений за допомогою VBA

 Побудову інтерфейсу портфоліо розглянемо в середовищі програмування MS Excel. Створимо на робочому листі Excel інтерфейс у вигляді набору кнопок, наприклад, як показано на рис. 10. Інтерфейс на рис.

10 має функції вибору розділів портфоліо, як і вікно на рис. 9 однак усуває незручності у роботі вікна (рис. 9), стосовно роботи з інтерфейсом портфоліо.

 В інтерфейсі на рис. 10 присутня кнопка для проведення пошуку файлів, - отже є можливість скоротити запам'ятовування розміщення файлів у розділах портфоліо. Пошук файлів можна налаштувати тільки у папках портфоліо, а також за багатьма критеріями. Наприклад, можна просканувати певний каталог на присутність \*.doc, \*.xls, \*.ppt файлів, і при наявності таких відкрити їх на редагування або друк.

 Пошук необхідного файла розпочинається з діалового вікна. Це може бути функція для введення тексту InputBox (рис. 11) або вікно подібне до діалогового вікна пошуку файлів в ОС Windows (рис. 12) . Результати пошуку можна виводити у нове вікно або у нову книгу Excel.

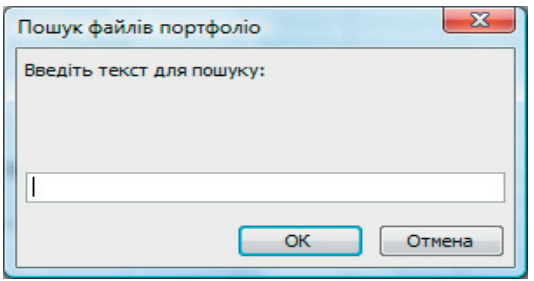

Рис. 11. Функція InputBox

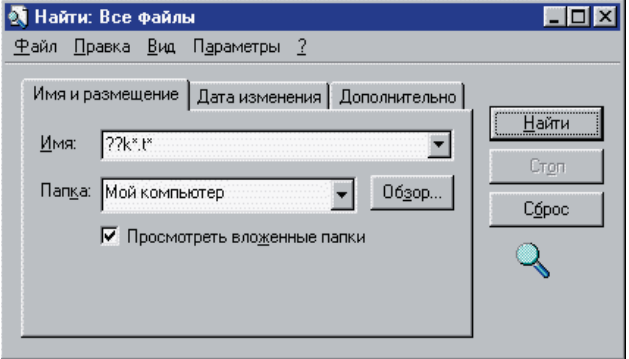

Рис. 12. Діалогове вікно для пошуку файлів

У вікні на рис. 12 необхідно задати умови для пошуку файла (назву, маску) та шлях початкового пошуку (каталог).

На інших вкладках діалогового вікна (рис. 12) можна розширити можливості пошуку за датою зміни, за вміщуваним текстом, за розміром.

Правила пошуку файлів такі. Можна задати як ім'я шуканого файла, так і його маску, якщо назва невідома або необхідно знайти декілька файлів.

Тобто застосовуючи спеціальний шаблон пошуку, можна організувати умову виборки знайденних файлів. Пошук можна застосовувати як до файлів, так і до каталогів. До шаблону маски шуканих елементів можуть входити:

1. Букви і цифри у назві та розширенні.

2. Символ \* (зірочка, математичний знак "помножити"), який замінює будь-яку кількість можливих букв і цифр у назві або розширені.

3. Символ ? (знак питання), що замінює одну букву або цифру у назві або розширені шуканого елемента.

Наприклад, здійснюється пошук всіх текстових файлів з розширенням txt. У полі імені шуканого файла необхідно ввести "\*.txt" (пишеться без лапок) і макрос знайде всі такі файли в зазначеному каталозі.

 Якщо необхідно знайти всі файли з назвою document, то у полі файла необхідно ввести "document.\*". Якщо потрібно знайти елементи з третьою буквою k та з першою буквою t у розширені, то необхідно ввести "??k\*.t\*". Тут знак питання вказує на будь-який символ, третім символом за порядком йде буква k, далі назва файлу (каталога) може складатись з будь-якої кількості букв і цифр, вказуємо зірочку. У розширенні перша буква t, далі йде будь-яке розширення.

 Вся програмна організація цикла пошуку, а саме це і є цикл з продовженням пошуку, зводиться до:

• Задання умов пошуку. Це каталог і маска шуканого елемента або елементів, атрибути елемента(ів). При заданні умов пошуку відразу відбувається пошук першого, що підходить під умову елемента. Це функція FindFirst.

• Продовження пошуку наступного елемента за заданими у першому пункті умовами. Це функція FindNext і вона може викликатись скільки завгодно разів, поки всі файли та каталоги, що задовольняють умову, не будуть знайдені.

• Закриття пошуку і звільнення пам'яті, що виділяється системою під пошук. Це команда FindClose [9].

В інтерфейсі на рис. 10 передбачена кнопка "Довідник" за допомогою якої можна відкрити довідку про порядок роботи з інтерфейсом портфоліо.

Передбачається, що книга Excel з інтерфейсом (рис. 10) і папки розділів портфоліо розміщені в одній папці. Тому для того щоб відкрити папку з документами необхідно в модуль для кнопки відповідного розділу портфоліо записати такий код:

*Private Sub CommandButton1\_Click() Shell "explorer.exe "* & *ThisWorkbook.Path* & *"\Папка з файлами Word", vbMaximizedFocus (1) End Sub*

Параметр vbMaximizedFocus у макросі (1) вказує на те, що папка з файлами буде розкрита на весь екран. У макросі (2) параметр vbNormalFocus вказує на те, що папка з файлами буде розкрита не на весь екран.

## *Private Sub CommandButton2\_Click()*

*Shell "explorer.exe "* & *ThisWorkbook.Path* & *"\ Папка з файлами Word", vbNormalFocus (2)*

## *End Sub*

Макрос (3) відкриває безпосередньо документ Word для його можливого редагування або друку. Для запуску макроса (3) в інтерфейсі на рис. 10 призначена кнопка "Документ", яка надає можливість швидкого завантаження файлів, які часто переглядаються.

#### *Private Sub CommandButton3\_Click()*

*Shell "explorer.exe "* & *ThisWorkbook.Path* & *"\ Папка з файлами Word\Документ MS Word.doc", vbMaximizedFocus (3) End Sub*

### **7. Висновки та перспектива подальшого розвитку**

1. Портфоліо вчителя - індивідуальна папка, в якій зафіксовані його особисті професійні досягнення в освітній діяльності, результати навчання, виховання і розвитку його учнів, внесок педагога у розвиток системи освіти. Портфоліо дає можливість педагогу продемонструвати ті результати практичної діяльності, які він вважає найбільш значущими для оцінки своєї професійної компетенції, дозволяє демонструвати не лише результати діяльності, але і прогрес у порівнянні з попередніми результатами.

2. Портфоріо може мати складну структуру. У процесі створення портфоліо його об'єм може збільшуватись, також може розгалуджуватись його структура і якщо не здійснити спеціальних заходів то пошук документів в такому портфоліо буде уповільнений, і, отже, робота з таким портфлліо викличе труднощші. Для усунення зазначених незручностей у складному портфоліо доцільно використати автоматизацію, яка дозволить швидко вибирати, здійснювати пошук та переглядати документи, редагувати їх у разі необхідності. Використання автоматизації для зазначених дій стає можливим через створення інтерфейса портфоліо.

3. Створення електронного портфоліо та інтерфейса до нього вимагає певних знань з програмування. Найбільш поширені інтерфейси для портфоліо навчального проекта можуть бути інтерфейси у стилі провідника, у стилі меню, у стилі випадаючого меню, інтерфейс у стилі Windows 8, інтерфейс з кнопок та поєднань зазначених стилів.

Інтерфейс портфоліо на рис. 10 має достатній перелік функцій для практичного його застосування – функцію вибору, функцію пошуку, функцію довідки для роботи з інтерфейсом портфоліо. Кнопки інтерфейса створені за допомогою векторної графіки панелі малювання сприяють покращенню загального дизайна інтерфейса, і, таким чином, стимулюють мотивацію до роботи.

Перспектива подальшого розвитку інтерфейса портфоліо, зоркема полягає у вирішенні питання – який інтерфейс найкраще за функціональністю, стилем та дизайном буде підходити для роботи працівника освіти з портфоліо навчального проекта, необхідно підібрати найбільш доцільну структуру взаємодії, яка забезпечить найкращу гнучкість для педагога. Перспективним напрямком автоматизації роботи з портфоліо навчального проекта є використання технологій мультимедійного інтерфейса, якій притаманна інтерактивність, покращення дизайну, підвищення інформативності у роботі.

## Література

- 1. Васильева, С. В. Электронное портфолио учителя [Текст] / С. В. Васильева, А. В. Егорова // "Первое сентября". 2007. №7. – C. 29.
- 2. Калмыкова, И. Р. Портфолио как средство самоорганизации и саморазвития личности [Текст] / И. Р. Калмыкова // "Образование в современной школе". – 2006. – №5. – C. 14.
- 3. Красильникова, В.А. Использование электронного портфеля при подготовке будущего учителя информатики [Текст] / В. А. Красильникова, В. В. Запорожко // "Информатика и образование". – 2007. – № 12. – C. 99.
- 4. Клещев, А.С. Методи і засоби розробки користувальницького інтерфейса: сучасний стан [Електронний ресурс] / А. С. Клещев, Грибова В.В. – Режим доступу : http:// www. swsys. ru / index. php? page = article & id = 765. – 10. 05. 2013 р. – Загол. з екрану.
- 5. Купер, Алан. Алан Купер об интерфейсе. Основы проектирования взаимодействия [Текст] / Алан Купер. Санк-Пеитербург : "Символ Плюс", 2009. –417 с.
- 6. Минаси, М. Графический интерфейс пользователя: секреты проектирования: Пер. с англ. [Текст] / М. Минаси. М. : Мир, 1996. – 240 с.
- 7. Microsoft Corporation. The Windows Interface Cuidelines for Software Design / Redmond : Microsoft Press, 1995. 317 p.
- 8. Nielsen, Jakob. Traditional dialogue design applied to modern user interfaces // Communication of the ACM. 2002. №33(10). pp. 109–118.
- 9. Прогрмний пошук файлів [Електронний ресурс] / Режим доступу : http://www.codenet.ru/progr/delphi/stat/ffile.php. – 10.05. 2013 р. – Загол. з екрану.

10. Ribbon [Електронний ресурс] / Режим доступу : http://ru.wikipedia.org/wiki/Ribbon. – 10.05. 2013 р. – Загол. з екрану.